# **\*\*STEPS BELOW ARE FOR THOSE WHO HAVE REMOTE ACCESS\*\***

**Look for the citrixaccess icon (snapshot below has it at the top right corner) and double click; separate window opens If the non-VA computer you sign onto doesn't have the icon, click on this link<https://citrixaccess.va.gov/>**

**NOTE: If you don't have downloading privileges (due to being a school or business network), contact the IT section**

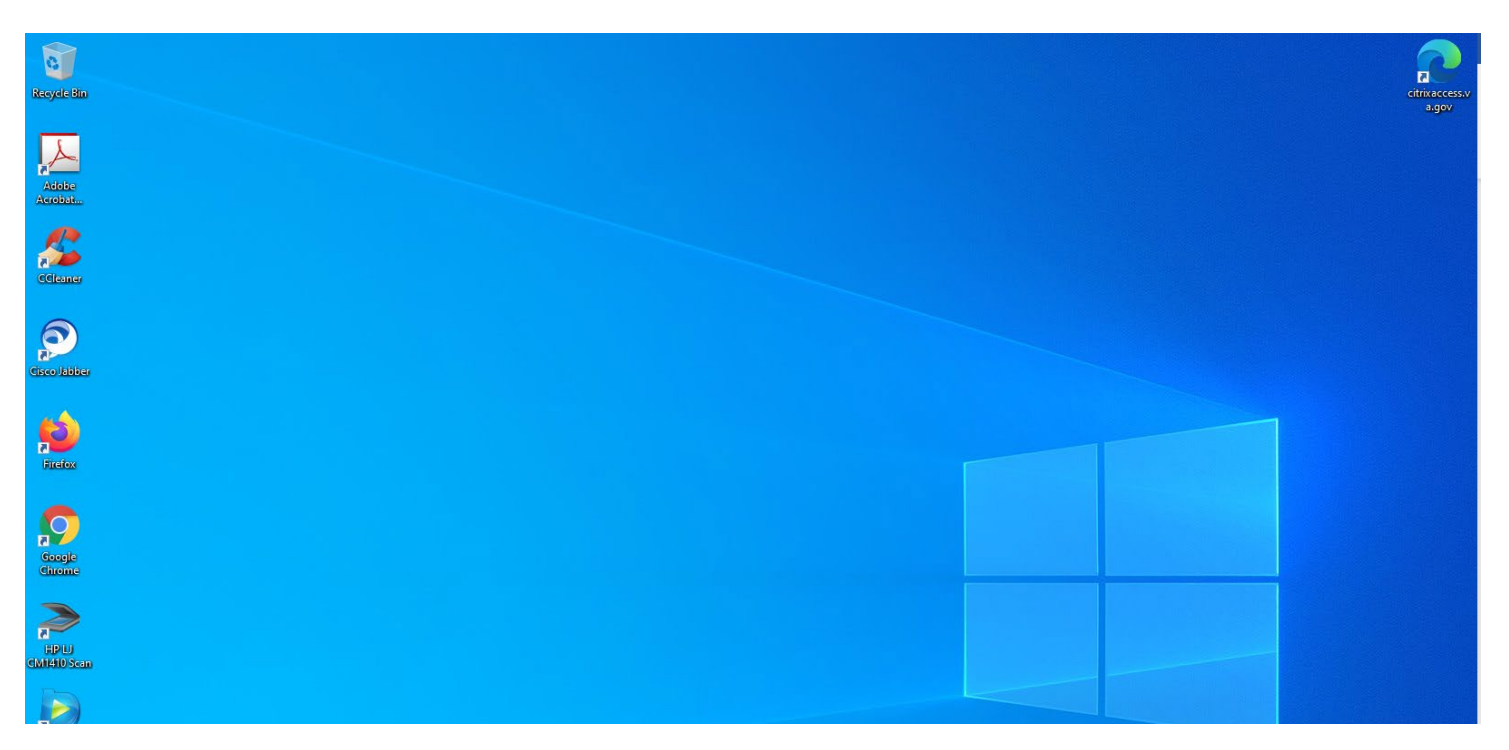

**Step 1: Ensure you have a PIV card reader connected and your PIV card inserted (if you don't have a badge, you must have an approved PIV exemption)**

**Step 2: Select "Click here to use Smartcard" or "Domain Username/Password" option…a separate window will open**

**Step 3: Enter your information**

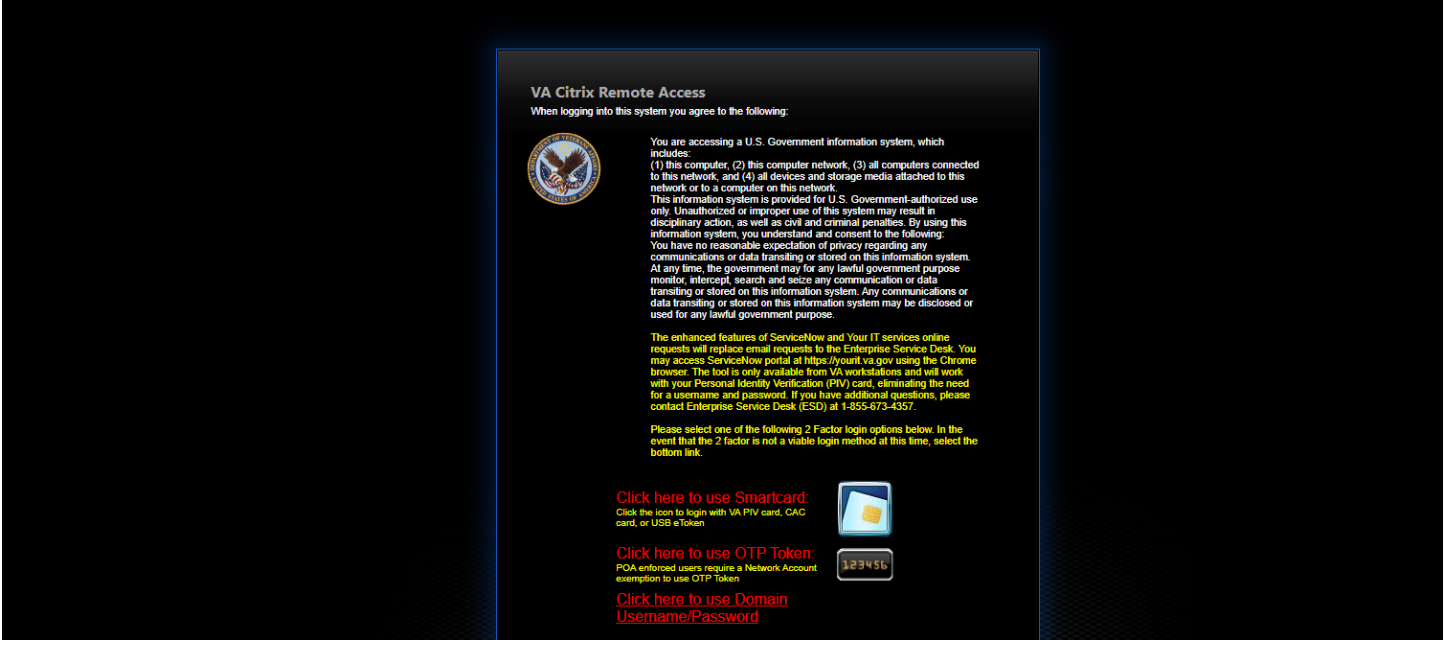

#### **Once your information is accepted, the window below will open…Click on "Accept" and access will be granted**

## **VA Security Warning**

This U.S. government system is intended to be used by authorized VA network users for viewing and retrieving information only except as otherwise explicitly authorized. VA information resides on and transmits through computer systems and networks funded by VA. All use is considered to be with an understanding and acceptance that there is no reasonable expectation of privacy for any data or transmissions on Government Intranet or Extranet (non-public) networks or systems., All transactions that occur on this system and all data transmitted through this system are subject to review and action including (but not limited to) monitoring-recording-retrieving-copying-auditing-inspecting-investigatingrestricting access- blocking- tracking- disclosing to authorized personnel or any other authorized actions by all authorized VA and law enforcement personnel. All use of this system constitutes understanding and unconditional acceptance of these terms., Unauthorized attempts or acts to either (1) access- upload- change- or delete information on this system (2) modify this system (3) deny access to this system or (4) accrue resources for unauthorized use on this system are strictly prohibited., Such attempts or acts are subject to action that may result in criminal civil or administrative penalties.

**Accept** 

#### **select 1VA-Clinical South or Southwest tab towards the bottom**

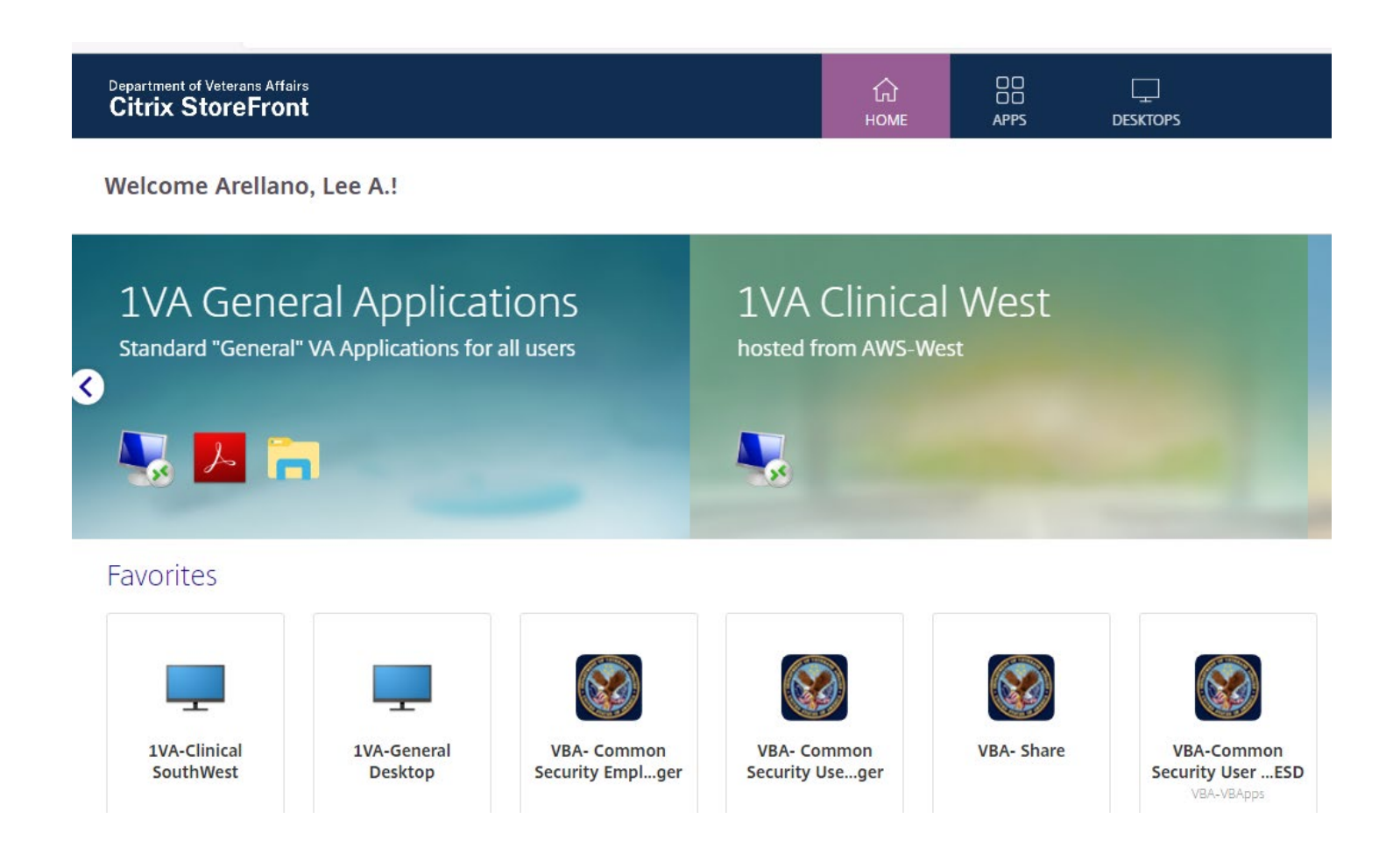

#### **A download tab will pop out (see below); ensure to select the most recent download request at the top of the list**

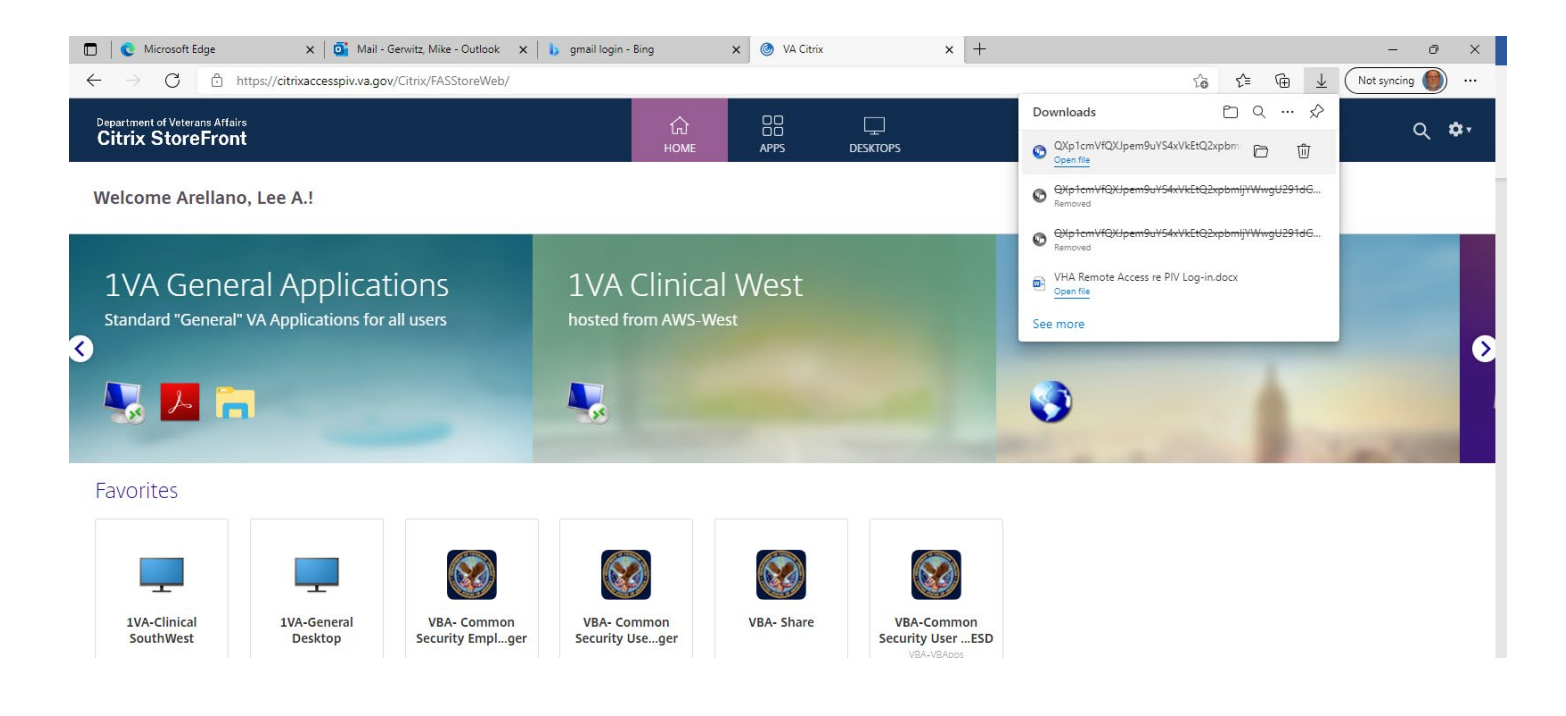

**If the above method doesn't work, click on the 1VA-Clinical South icon to expand drop down option and click open**

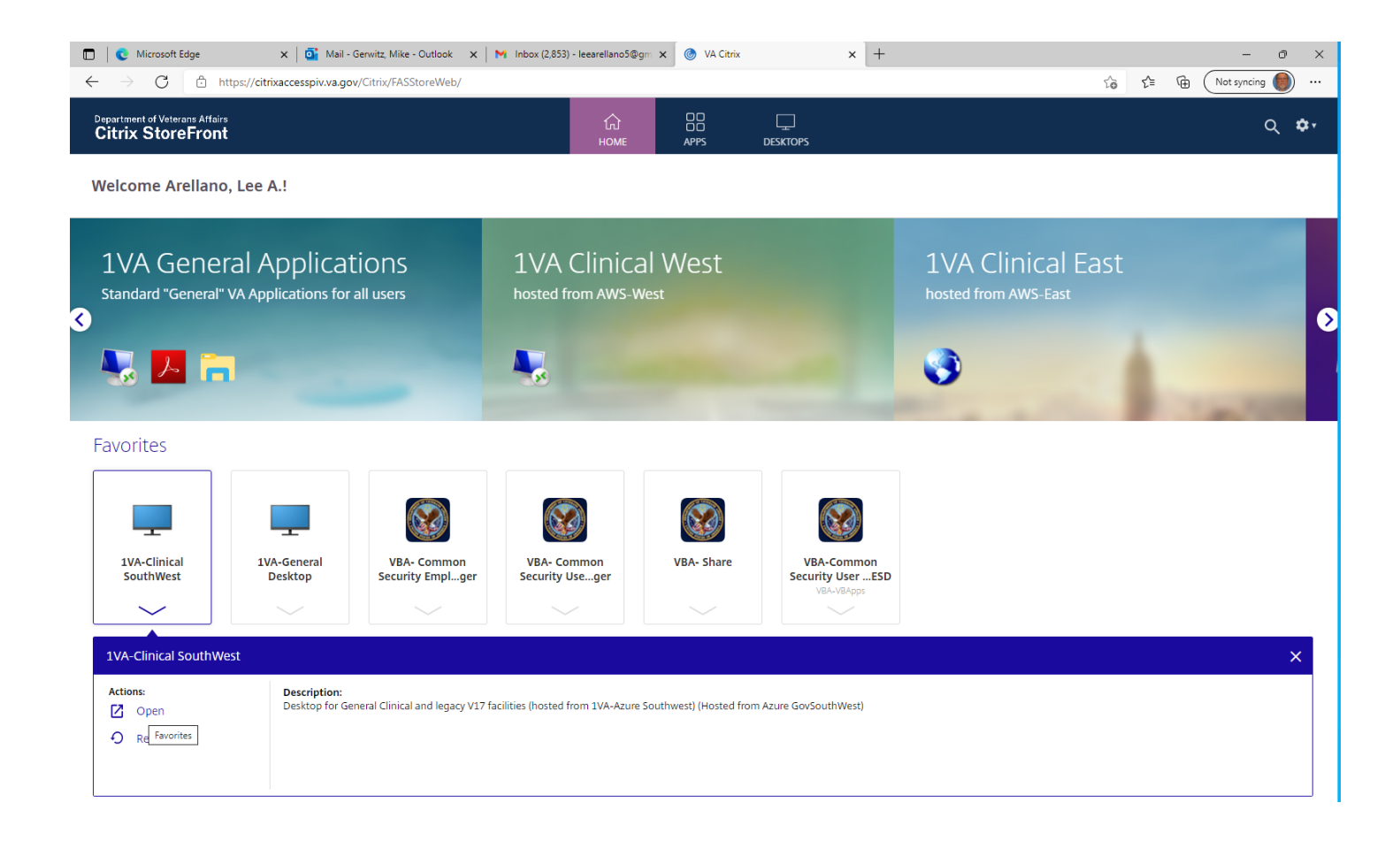

**After clicking the download file, you will be taken to the VA network and desktop as if you were at the VA. Click on V17 folder, then the STX programs folder, and finally the STX – GUI Executable to access Vista - R2, CPRSChart STX, and other needed programs.**

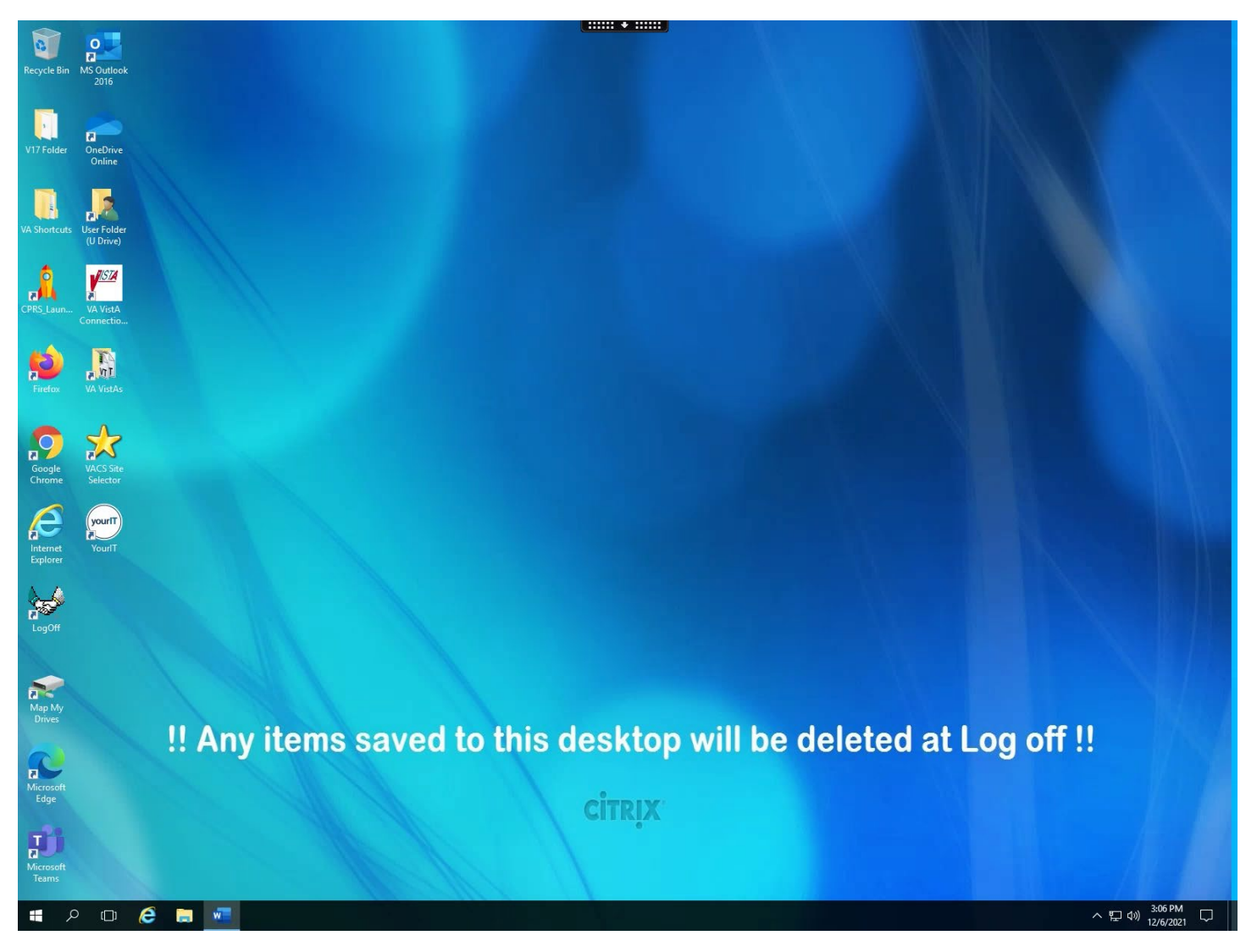

**To disconnect from the network…click the down arrow (top middle of the page) and click on the disconnect option**

□ C Microsoft Edge x b office365.com login - B x | Q | Mail - Gerwitz, Mike - C x | Q Office 365 Login | Micr $\cdot$  x | b gmail login - Bing x | M FW: Welcome Letter - I- x | ⊙ VA Citrix  $x$  +  $\circ$  $\leftarrow$ -> C https://citrixaccesspiv.va.gov/Citrix/FASStoreWeb/  $\widehat{a}$   $\widehat{b}$   $\widehat{c}$   $\widehat{d}$   $\widehat{d}$   $\widehat{b}$   $\widehat{c}$   $\widehat{d}$   $\widehat{d}$   $\widehat{b}$   $\widehat{d}$   $\widehat{d}$   $\widehat{e}$   $\widehat{e}$   $\widehat{d}$   $\widehat{e}$   $\widehat{e}$   $\widehat{e}$   $\widehat{e}$   $\widehat{e}$   $\widehat{f}$   $\widehat{e}$   $\widehat{f}$   $\widehat{e}$   $\widehat{$ Department of Veterans Affairs<br>Citrix StoreFront  $\widehat{\omega}$ 88  $\Box$  $Q$   $Q$ **DESKTOPS APPS** Arellano, Lee A. Welcome Arellano, Lee A.! Account Settings About **1VA General Applications 1VA Clinical West 1VA Clinical East** Standard "General" VA Applications for all users hosted from AWS-West Log off 3 L,  $\mathbf{L}$   $\mathbf{L}$   $\mathbf{L}$ W

### **You will be taken to the window below…to log out, go to the settings icon to the top right corner and select Log off**